# **SunGard - Professional Development**

## **Participant's Guide**

As a participant, you can register for courses, get on waiting lists for courses that are full, and check information associated with the courses. Also, when a course is completed you will be able to view the grade you received as well as fill out a course evaluation form.

**Go to https://bizplus.stjohns.k12.fl.us/ifas7/ProfDev** 

As a participant, you have five tabs to choose from.

#### **Participant**

- Home
- **Browse Courses**
- **Current Enrollment**
- Prior Enrollment
- Wait List
- **Personal Information**

#### **Browse Courses**

You can browse current courses by searching by any of the fields. If you are not sure the exact course title or how to spell the entire instructor's name, you can use an asterisk (\*) as a wild card. (i.e. Math\* if I was not sure if a course was Math101, Mathematics, etc. This search would bring up all courses that started with Math.) The Topic Area and Location Fields are drop downs for your search. After you have entered your search criteria, select search in the lower right hand corner.

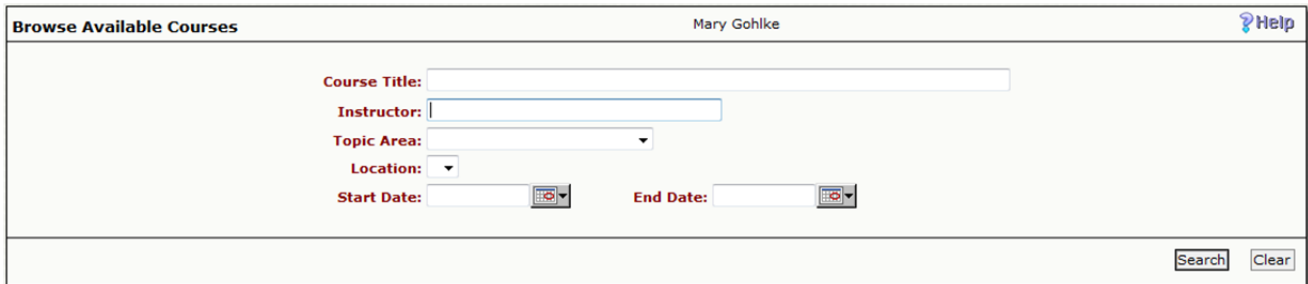

After selecting search, you will get a results screen. By selecting the Course Title, you will be given a more detailed description of the course with the option to register for that course.

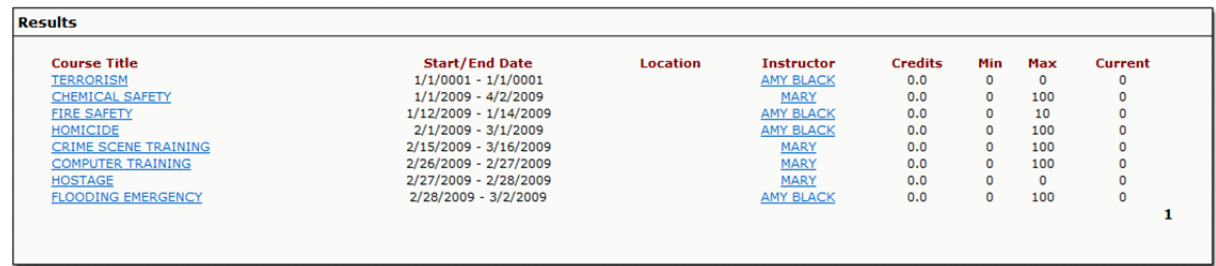

Within the Course Information, you will see if there are pre‐requisites for that course. If you do you can scroll down to the Course Registration.

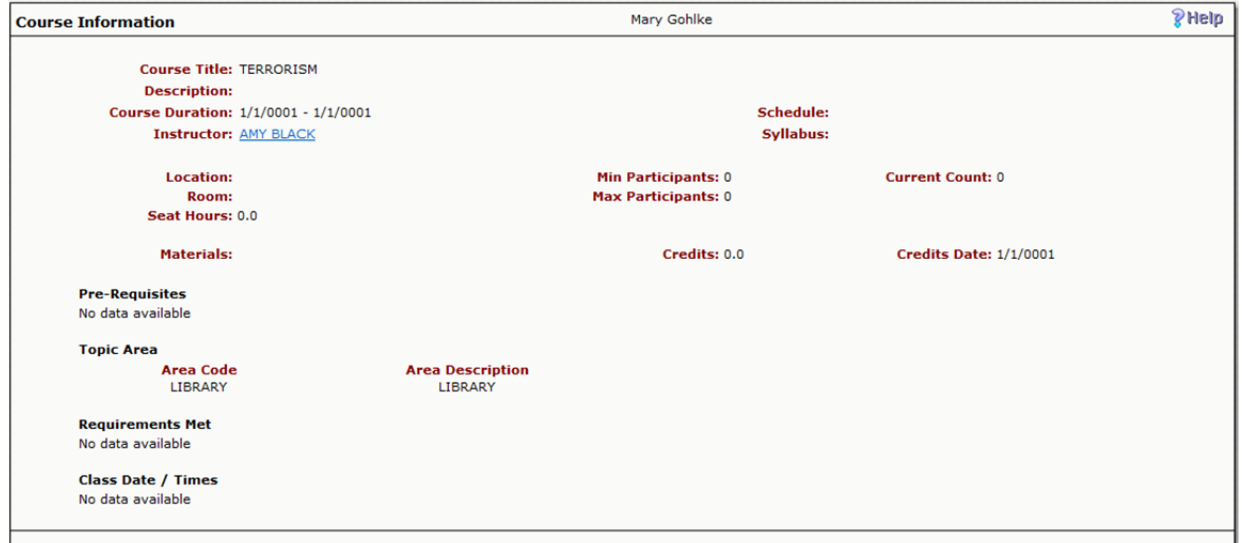

By selecting I meet the Pre-requisites for the course, the rest of the screen will become accessible. Select Register in the lower right hand corner to be enrolled in the course.

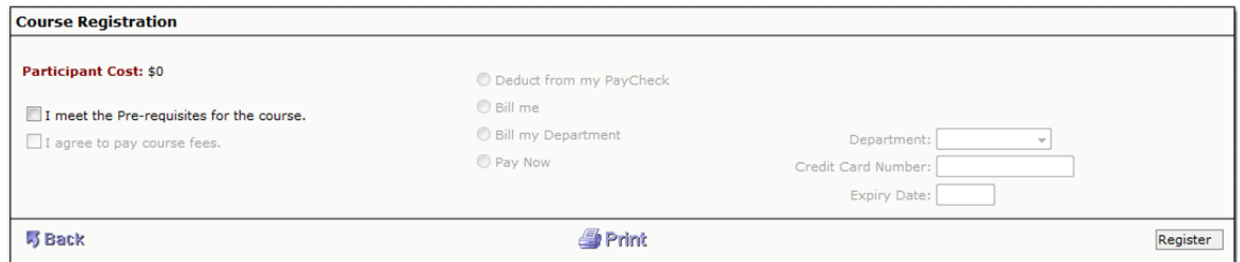

You must select I meet the Pre-requisites for the course. Next select Register.

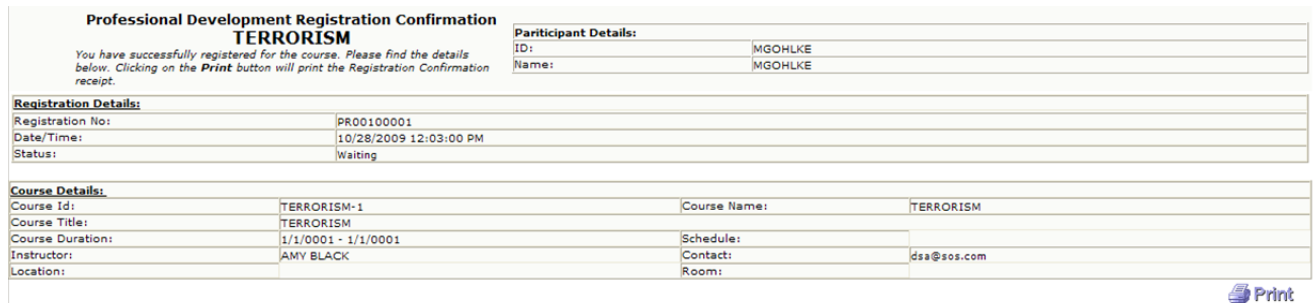

You will receive a Registration Confirmation for the course which you may print option if needed.

## **Current Enrollment**

This screen will list all courses that you are currently enrolled in.

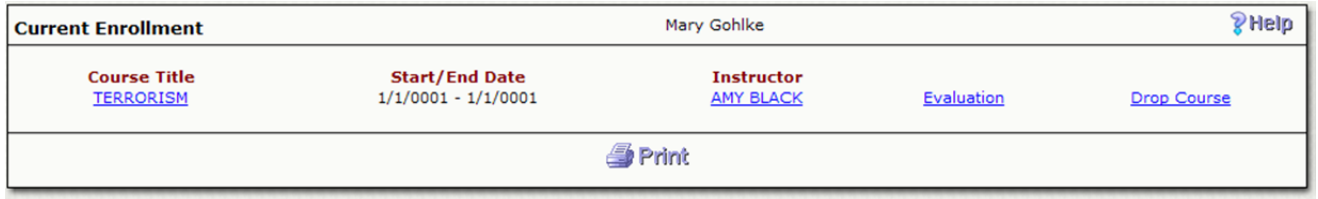

From **Course Title** you can view the detailed Course Information including Instructor and Syllabus information.

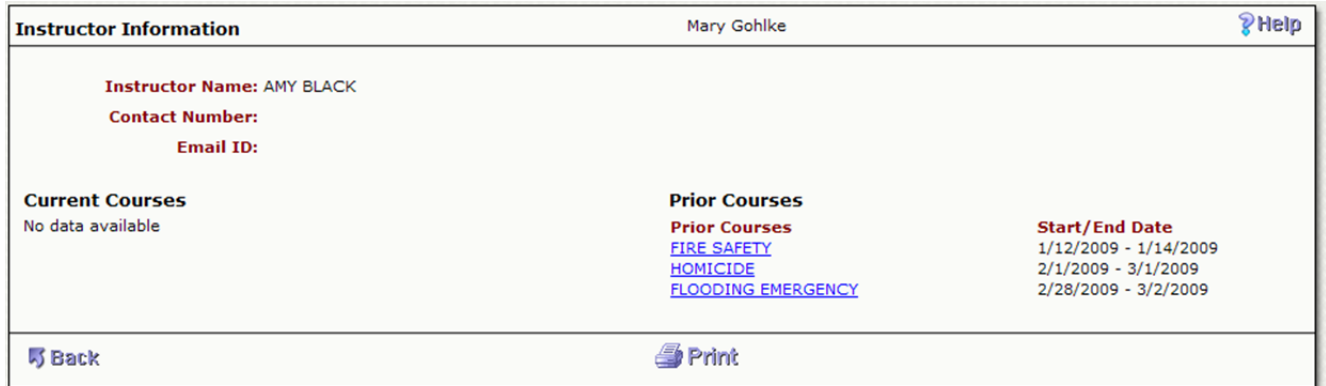

# From **Evaluation** you can access the Course/Instructor Evaluation survey.

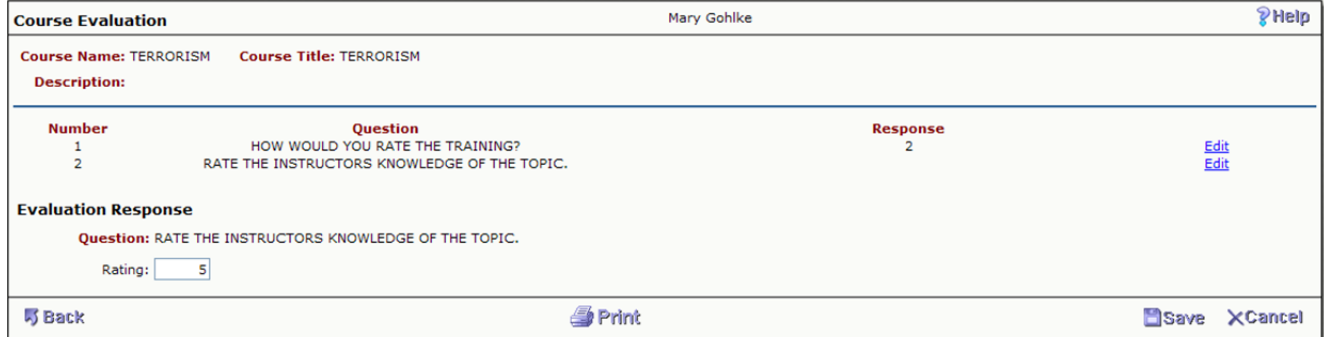

From **Drop Course,** you can complete the steps to remove yourself from the selected Course.

The Drop Course process first displays the detail Course Information to verify you have selected the correct course to drop. You're then presented with dialogue to positively indicate that you are dropping the course. Once you click **Drop Course** within the Course Cancellation area, you are immediately removed from the Course. If the Course has not begun and there is a Wait List of registrations, the next Participant in line will be immediately confirmed. The Drop Course action and change from Wait List to Confirmed Registration are sent via email notification.

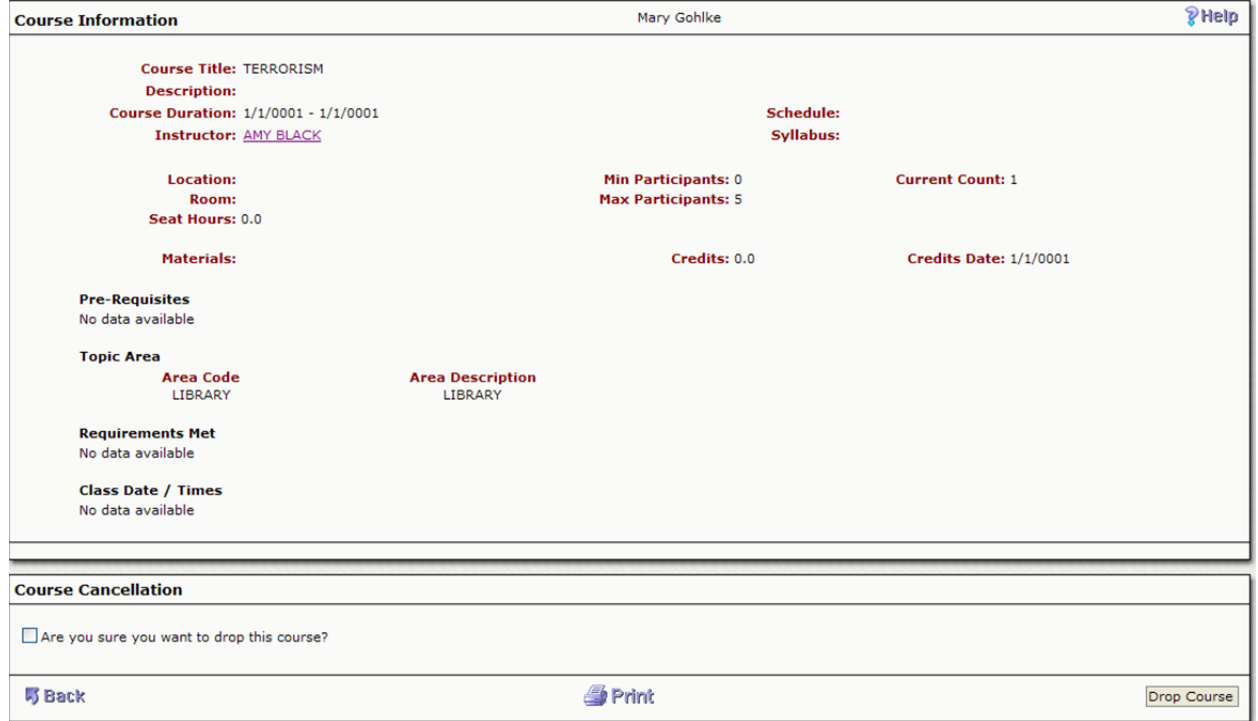

Along with an email confirmation, the following Drop Course Confirmation will be immediately displayed to you upon the system verification that all drop course processes have successfully completed.

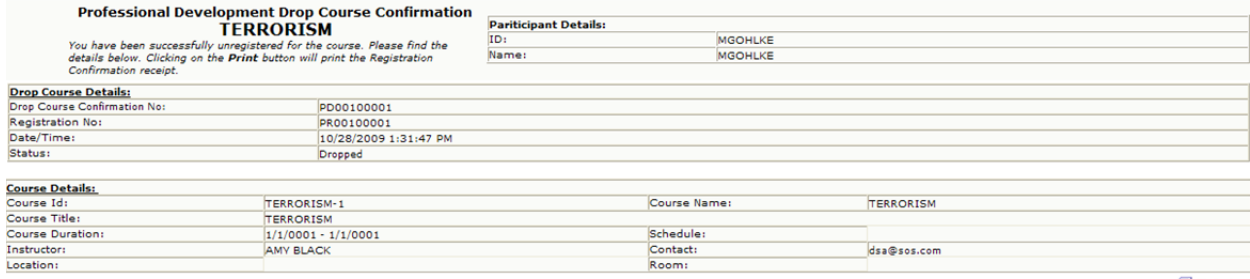

**S**Print

#### **Prior Enrollment**

This view displays a one line summary of previous courses completed. Links are provided to the detail Course Information, Instructor Information and provides the ability to print your completion certificate one time if you received a passing grade.

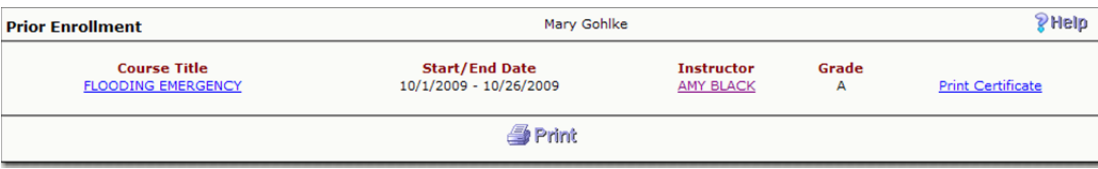

The Print Certificate option is only available after the Participant successfully completes the Course and fills out the Evaluation if required. The ability to print the certificate is a onetime option. If there is a printer problem and/or you need to reprint the Certificate, the Professional Development Administrator can reset the Certificate for reprinting.

### **Wait List**

If you register for a course that is at the max participants, you will be put on a waiting list. The waiting list is created when you try to register for a course. If a participant withdraws from a course, the people on the waiting list will automatically get put into the course.

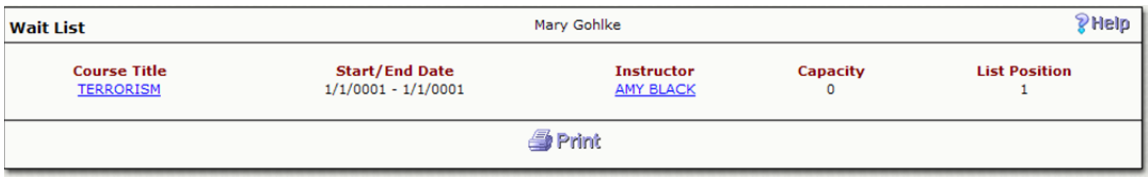

Notice in the example that the capacity is set to zero. It also shows where you are at in the list. In this example, you are the first on the wait list.

#### **Personal Information**

This view displays your current Name, Address, Phone and Email information on file.

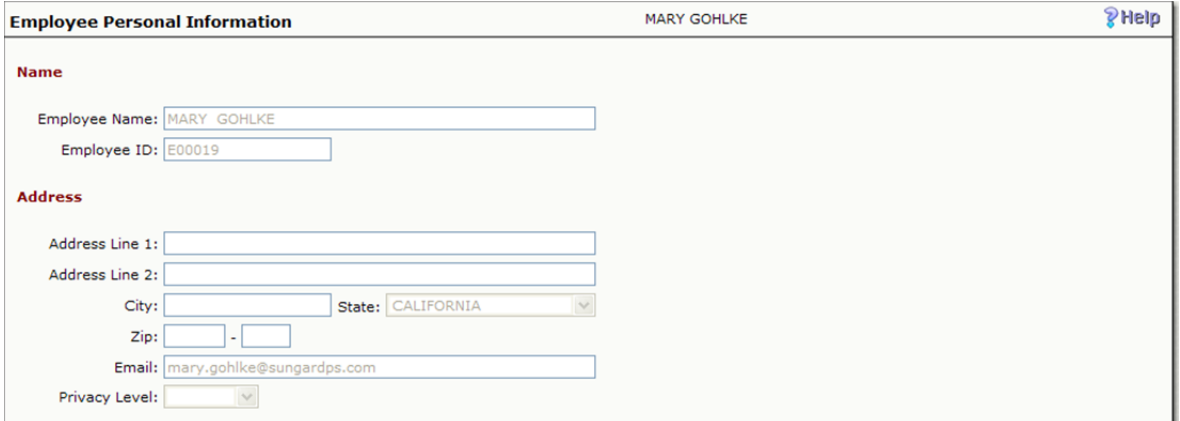